Windows 11用 "PL2303̲Prolific̲Driver"設定方法 2022/04/10 By HMD

#### ① デバイスマネージャーに入り画像にある"PL2303TA DO NOT SUPP ORT WINDOWS 11 OR LATER~"のプロパティに入る。

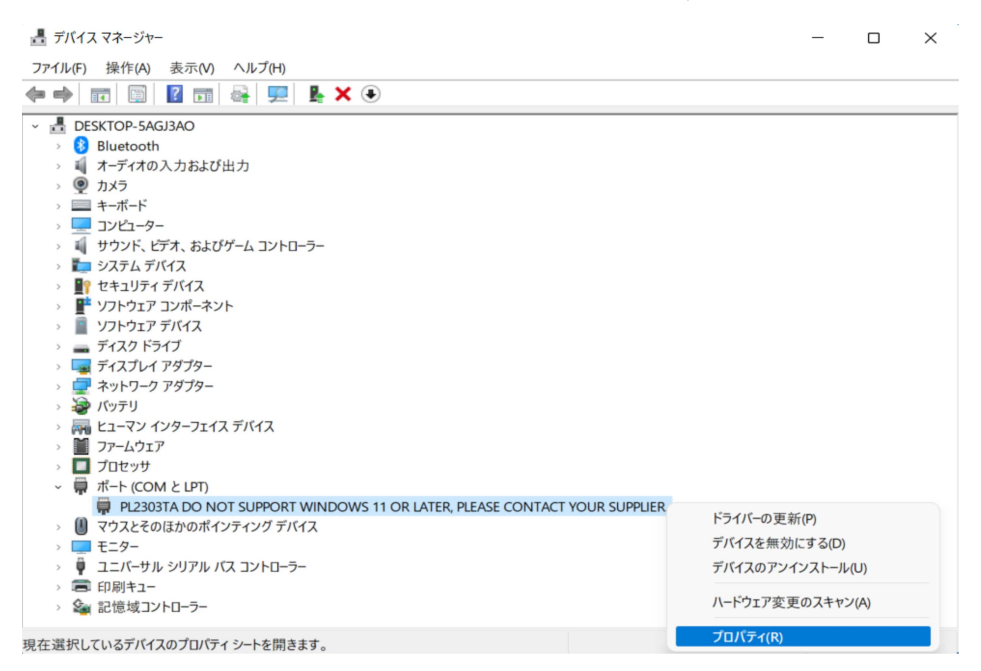

### ② ドライバーのタブに移動しバージョンを確認する。バージョンが "3.4.62.293"以外の場合、ドライバーの更新に入りバージョンを変更する。

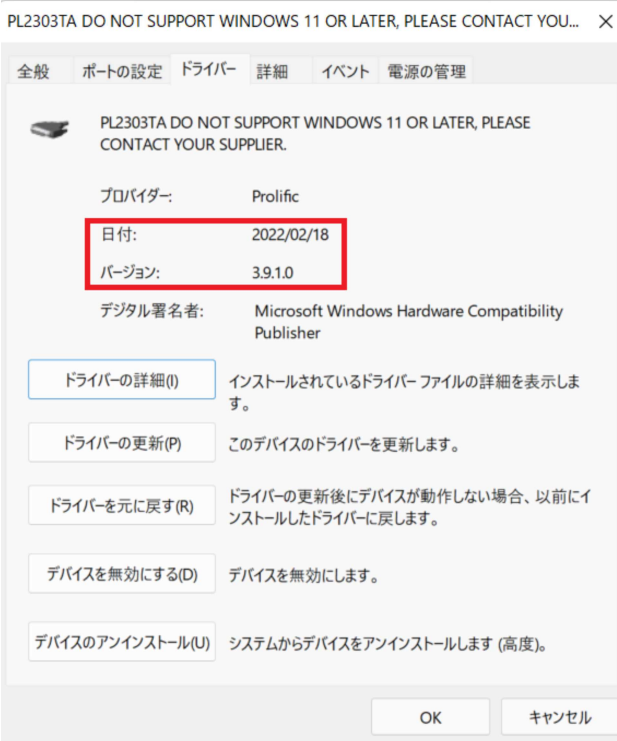

# ③ "コンピューターを参照してドライバーを検索"を選択する。

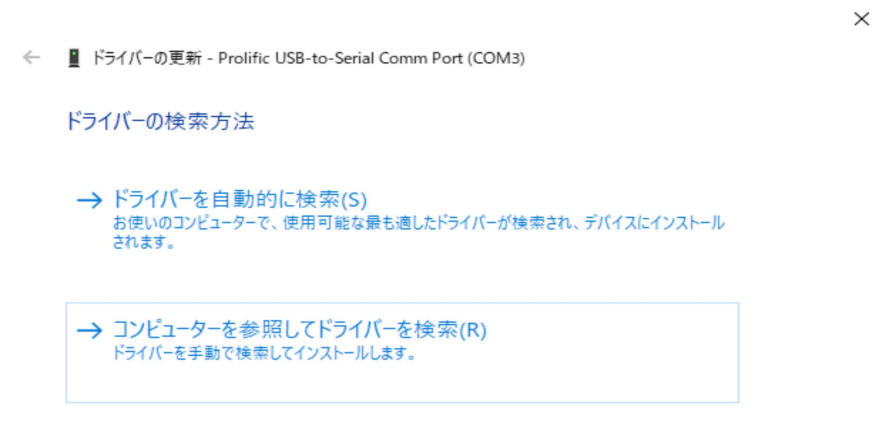

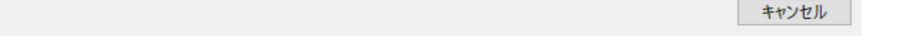

### ④ "コンピューター上の利用可能なドライバーの一覧から選択します"を 選択する。

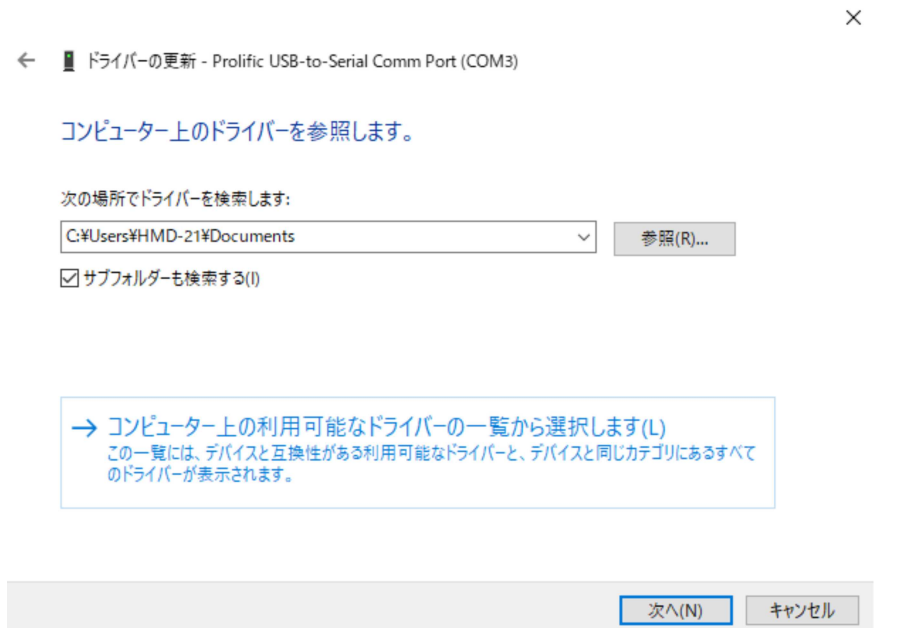

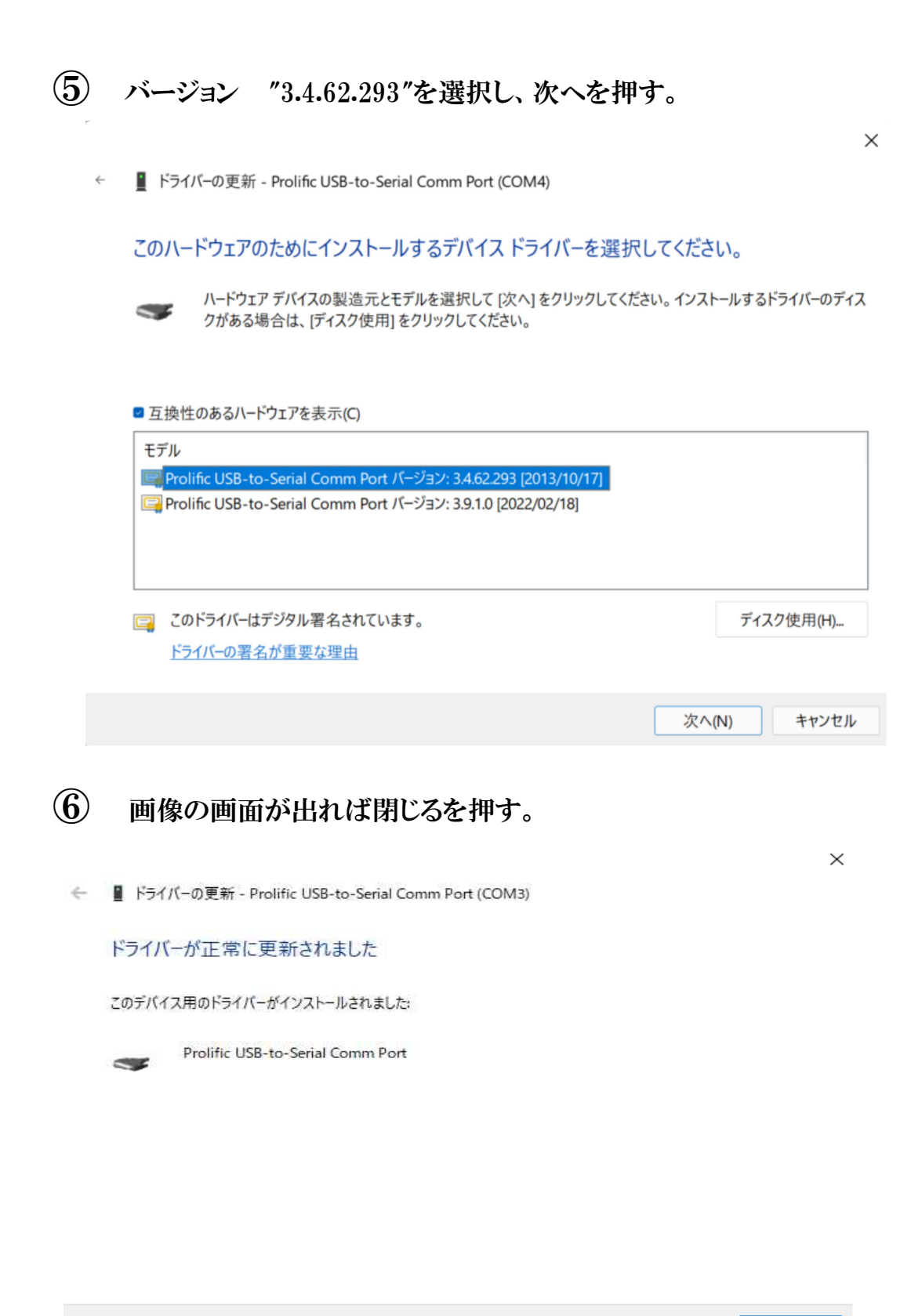

**FILSO** 

## ⑦ 画像のように表記が変われば完了。

■ デバイス マネージャー

 $\begin{array}{ccccccccc} - & & \Box & & \times \end{array}$ 

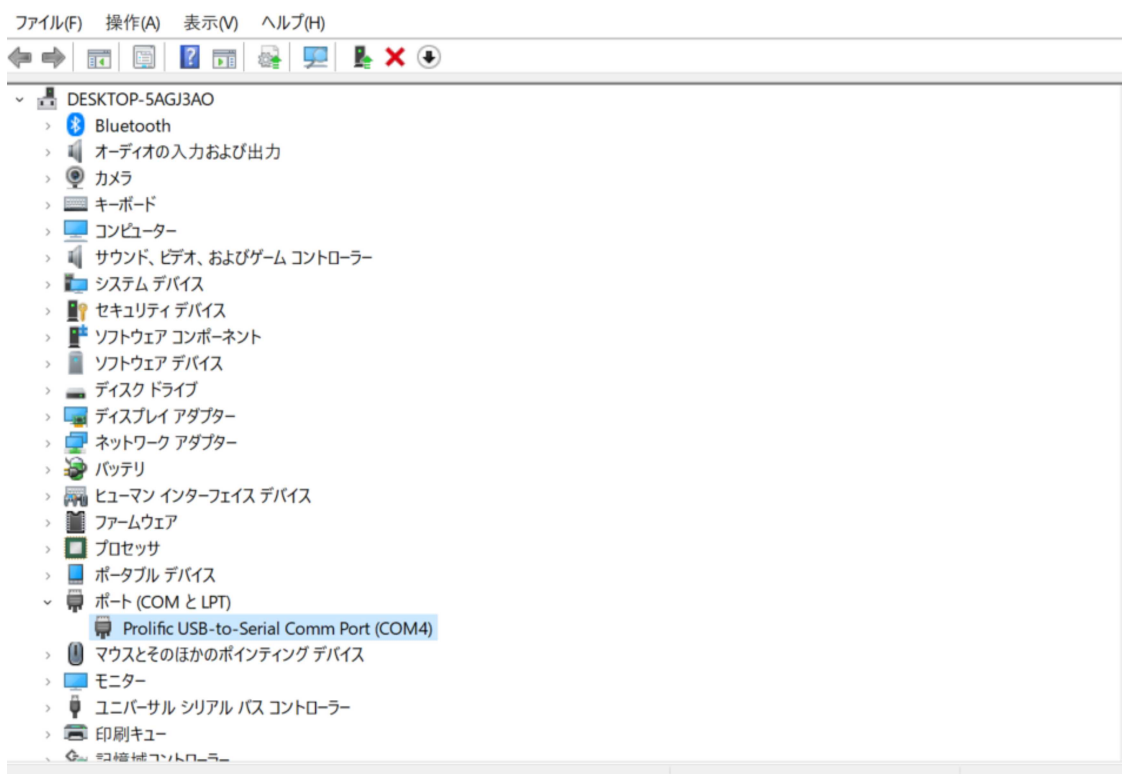